## <span id="page-0-0"></span>SERVIS

## MANUÁLNÍ

# MONTÁŽ

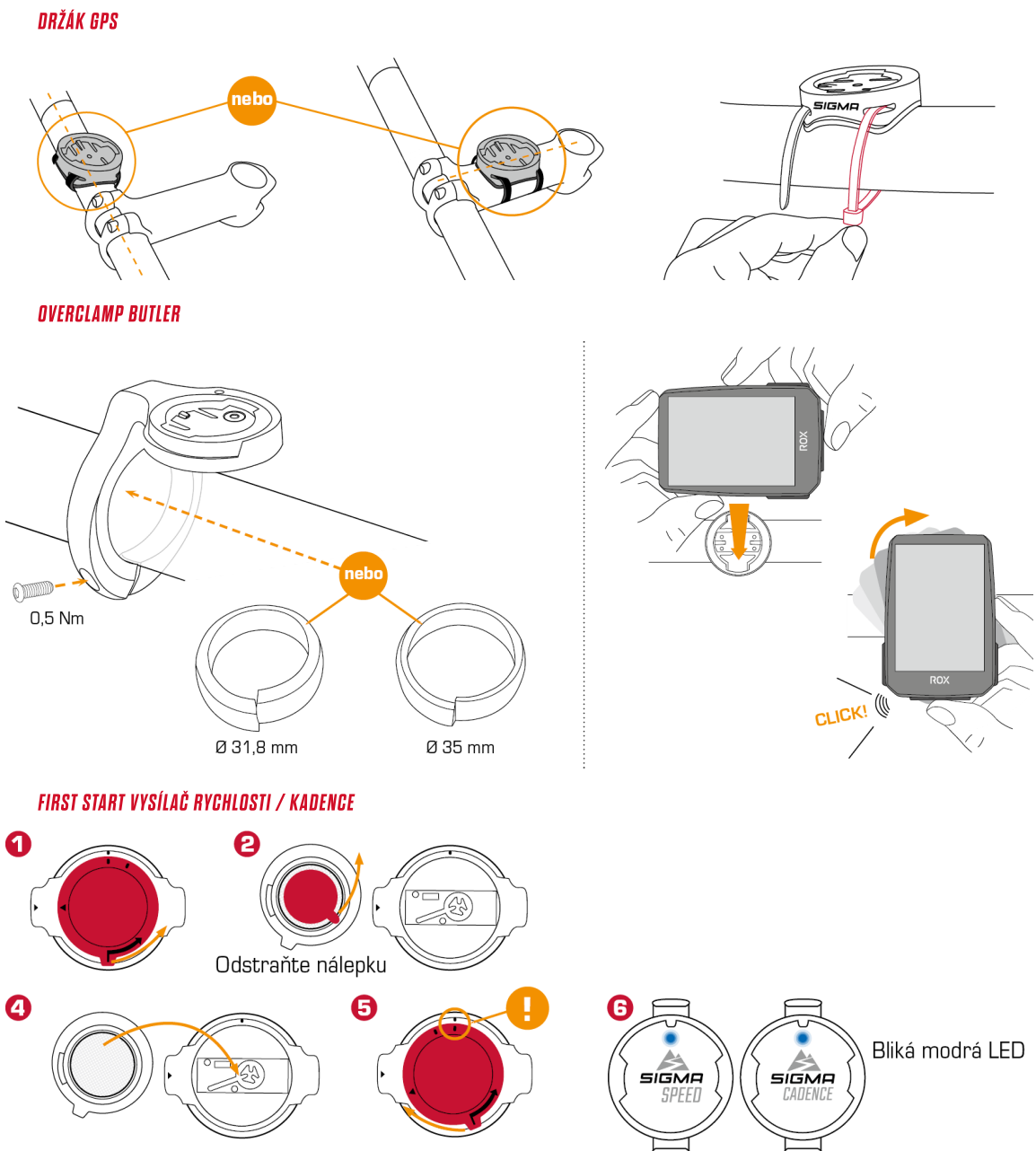

VYSÍLAČ RYCHLOSTI

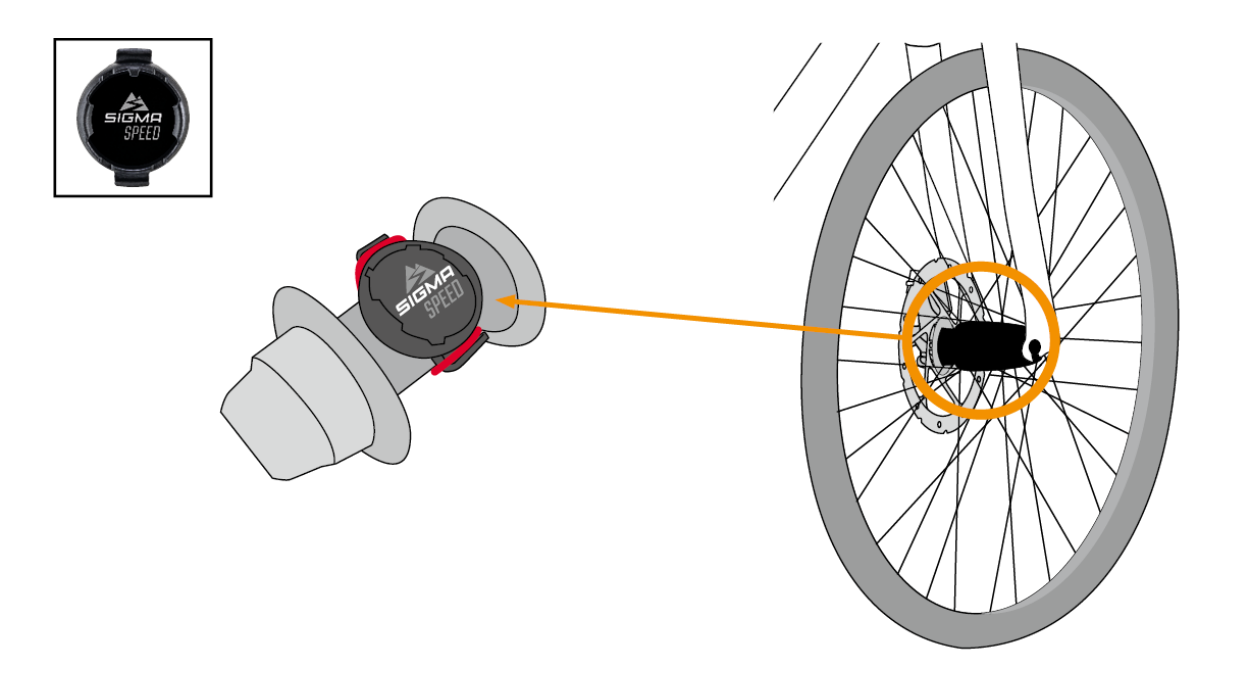

Snímač SPEED lze namontovat na náboj kola obou kol.

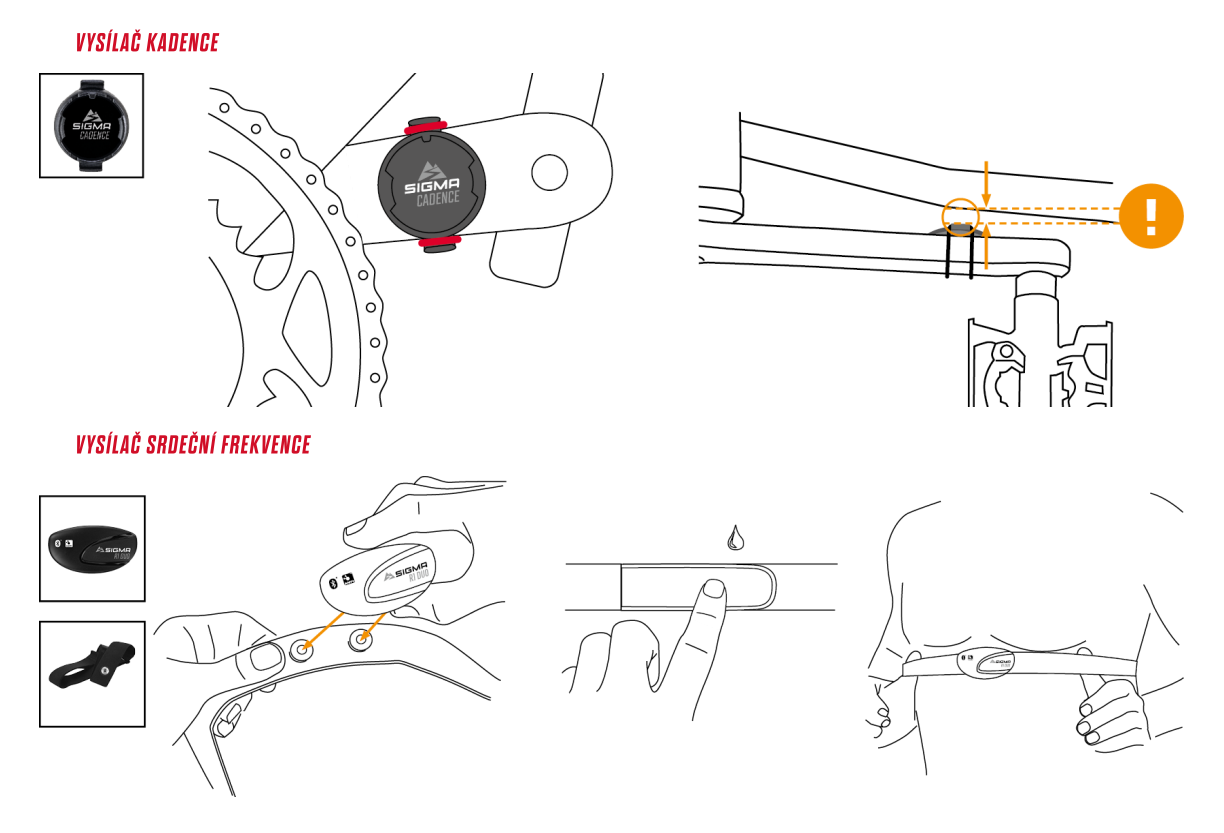

PŘIŘAZENÍ KLÍČE

 $\checkmark$ 

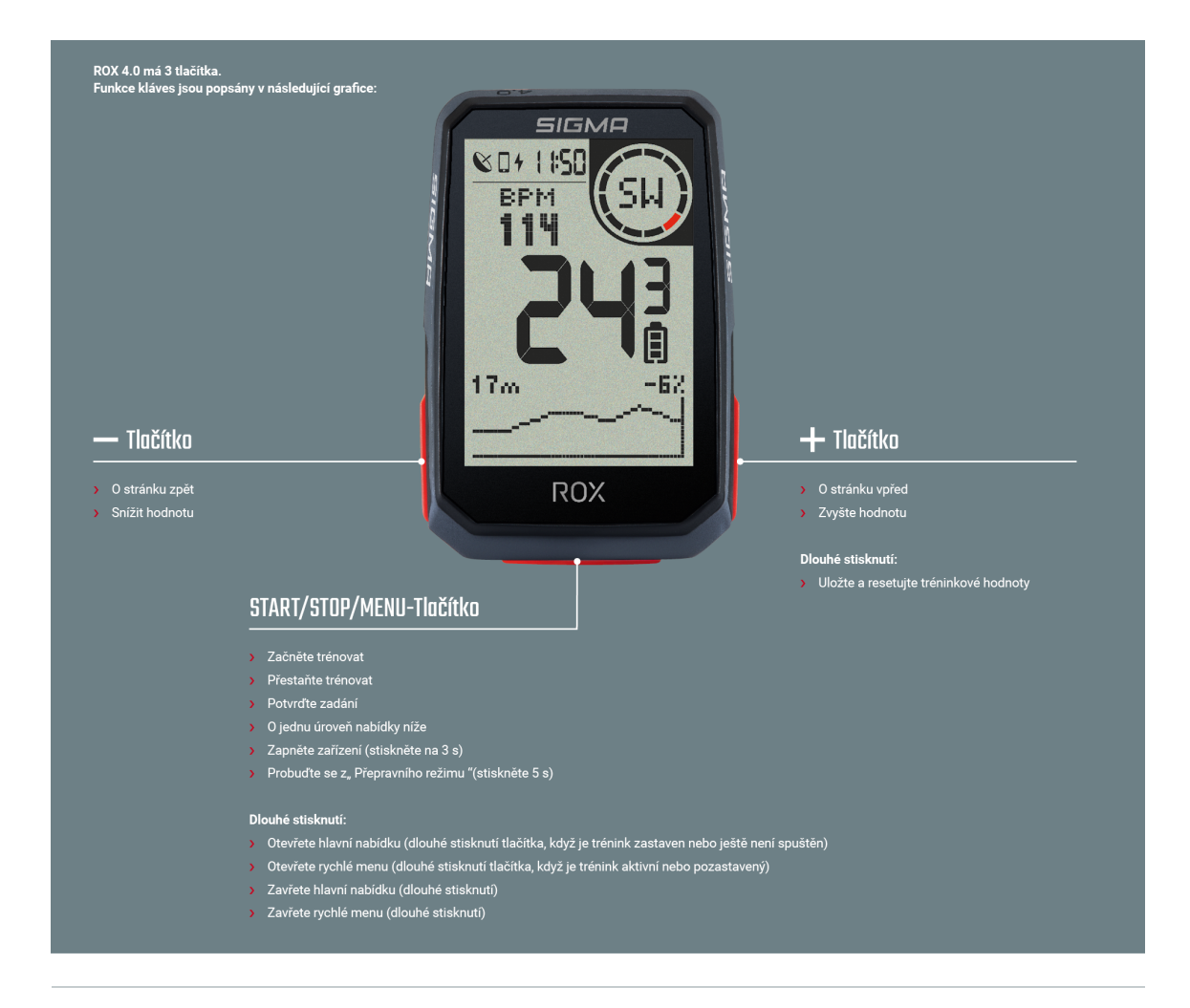

## PRVNÍ START

#### **Scan Code with the SIGMA RIDE App**

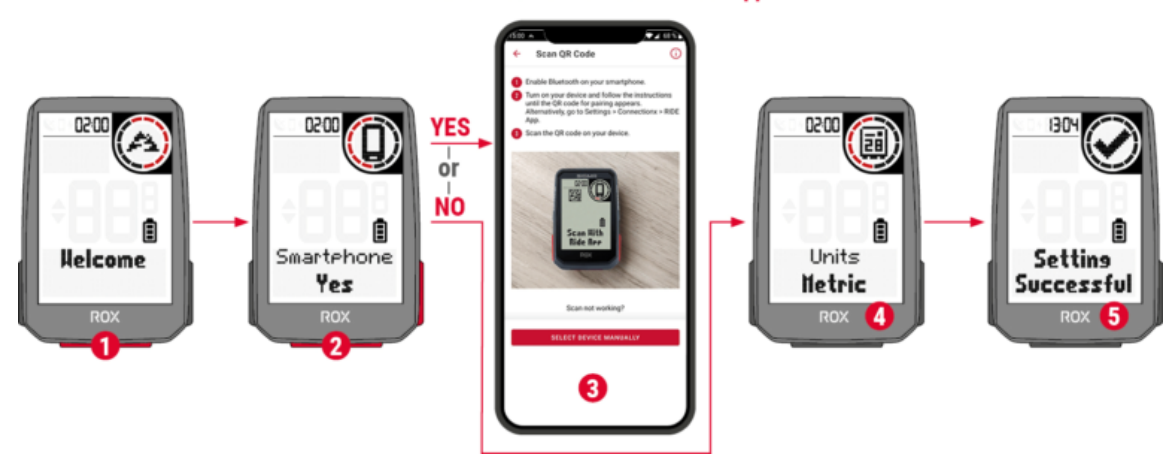

Pokud chcete zařízení používat poprvé, podržte po dobu 5 sekund tlačítko START / Menu **19.** Tím se **dostanete do Probuďte nabídku, ve které můžete provést všechna důležitá nastavení.**

Máte 2 možnosti:

- 1. Připojte smartphone a nastavte ROX 4.0 pomocí aplikace SIGMA RIDE
- 2. Proveďte nastavení ručně na ROX 4.0

Chcete-li připojit smartphone, postupujte podle pokynů v **kapitole** PŘIPOJENÍ [SMARTPHONU](#page-6-0). Chcete-li upravit nastavení ručně, vyberte požadovanou hodnotu pomocí tlačítka + nebo – a potvrďte ji stisknutím tlačítka START. Na konci nastavení máte možnost připojit senzory, jako je hrudní pás srdeční frekvence, postupujte podle pokynů v **kapitole** [PŘIPOJENÍ](#page-6-1) SENZORU.

Po provedení všech nastavení můžete zařízení používat. Při sestavování zařízení postupujte podle pokynů <sup>v</sup> **kapitole** [SESTAVENÍ](#page-0-0).

## TRÉNINK S ROX 4.0

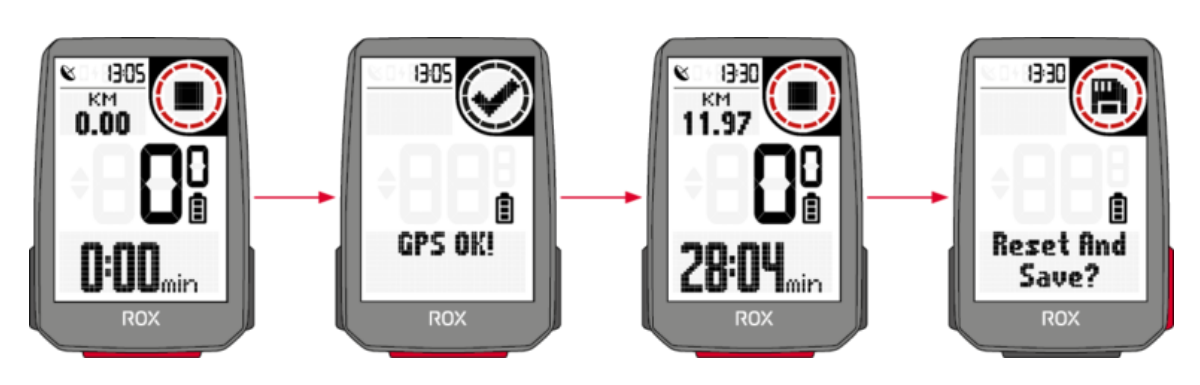

Pokaždé, když zapnete zařízení, spustí se ROX 4.0 na tréninkové obrazovce, abyste mohli začít trénovat co nejrychleji. Chcete-li zařízení zapnout, stiskněte a podržte tlačítko START po dobu 3 sekund. ROX 4.0 začne hledat satelity GPS ihned po zapnutí.

#### OPRAVA GPS

Chcete-li umožnit co nejrychlejší připojení ROX 4.0 k GPS / GLONASS, postupujte podle těchto pokynů: › Najděte pole, které je co nejotevřenější (žádné stromy, domy atd., Které by rušily příjem)

› Pokud je to možné, nepohybujte se, dokud neobdržíte zprávu GPS OK nebo ikona GPS přestane blikat

› Synchronizujte ROX 4.0 tak pravidelně, jak je to možné, s aplikací SIGMA RIDE, aby byla v zařízení vždy k dispozici nejnovější GPS data.

#### PROCES ŠKOLENÍ

Pokud chcete použít GPS, počkejte, dokud se nezobrazí zpráva **GPS OK**. Poté stiskněte jednou tlačítko START pro zahájení tréninku.

Nejsou zaznamenána žádná data, trénink je buď v automatické pauze, nebo zastaven. V tomto případě můžete vidět stav tréninku na displeji (kruhový prvek).

Pokud jste ještě nezačali trénovat, ale pohybujete se rychlostí vyšší než 2,2 km / h, obdržíte opakující se žádost o zahájení tréninku. Data se zaznamenávají, pouze když byla spuštěna.

Kdykoli během tréninku můžete změnit tréninkové pohledy pro aktuální sportovní profil, použít aplikaci SIGMA RIDE a postupovat podle pokynů v **kapitole** NASTAVENÍ [TRÉNINKOVÝCH](#page-10-0) POHLEDŮ. Pokud chcete během tréninku kalibrovat další nastavení, např. Automatickou pauzu, tóny nebo nadmořskou výšku, podržte stisknuté tlačítko START, abyste se dostali do rychlého menu.

Pokud chcete trénink ukončit, stiskněte jednou tlačítko START. Nyní můžete znovu zahájit trénink stisknutím tlačítka START, nebo můžete trénink opustit a uložit trénink. Chcete-li to provést, podržte klávesu "+".

#### ULOŽENÍ A VYHODNOCENÍ ŠKOLENÍ

Tréninková data jsou po tréninku synchronizována s aplikací SIGMA RIDE. Tréninková data můžete také synchronizovat s PC a SIGMA DATA CENTER přes USB připojení.

Máte také možnost synchronizovat data s aplikací SIGMA RIDE na portálech třetích stran. Pokyny k tomu najdete v **kapitole** [SYNCHRONIZACE](#page-15-0) TRÉNINKOVÝCH dat se softwarem jiného výrobce.

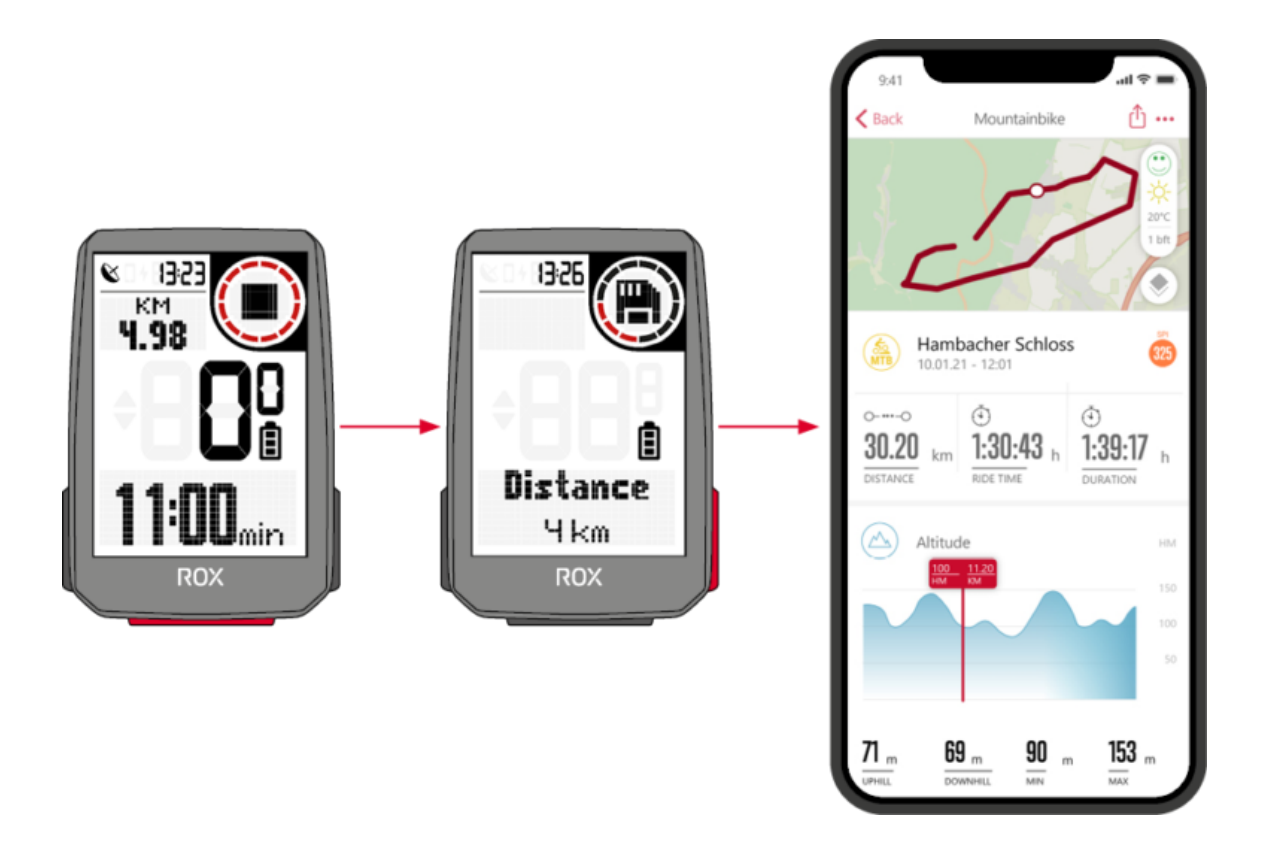

Na zařízení najdete také přehled celkových provedených hodnot. Chcete-li to provést, otevřete hlavní nabídku a vyberte oblast **Úložiště › Celkem**.

# PROVOZ ZAŘÍZENÍ

#### STRUKTURA NABÍDKY

ROX 4 má 2 různá menu, obě lze vyvolat dlouhým stisknutím tlačítka START. V nabídkách vždy najdete možnost Zpět jako poslední položku nabídky. To vám ponechá aktuální a vrátí se na vyšší úroveň nabídky.

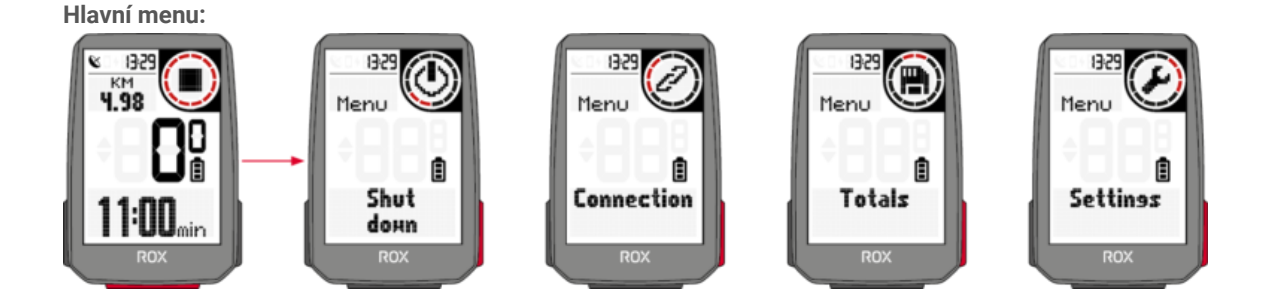

Do hlavního menu se dostanete, pokud trénink ještě nezačal nebo je v zastaveném stavu (POZOR, NE AUTOPAUSE).

Prostřednictvím hlavní nabídky máte poprvé přístup ke všem dostupným nastavením a také ke smartphonu nebo externím senzorům Přidejte ROX 4.0.

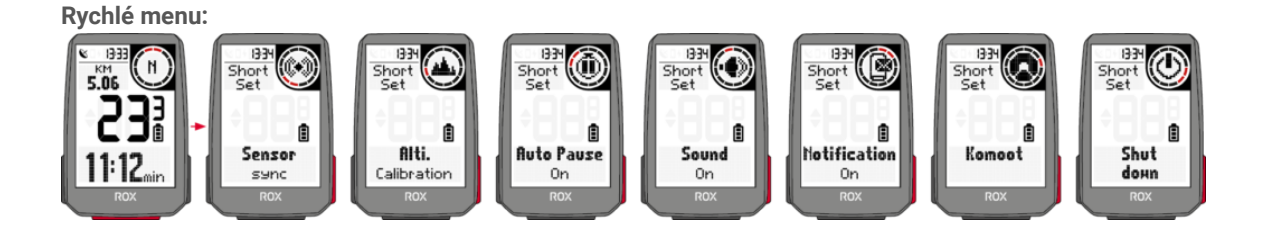

Do rychlého menu můžete vstoupit po zahájení tréninku nebo v režimu AutoPause. V rychlém menu máte přístup pouze k nejdůležitějším tréninkovým funkcím a nastavením. Při cvičení stiskněte a podržte tlačítko START pro otevření rychlé nabídky.

### NABÍJENÍ A VÝDRŽ BATERIE

ROX 4.0 má standardní připojení USB-C. ROX 4.0 můžete nabíjet na jakémkoli portu USB, který splňuje následující specifikace:

#### **Napětí: 5V**

**Nabíjecí proud nejméně: 1000 mA**

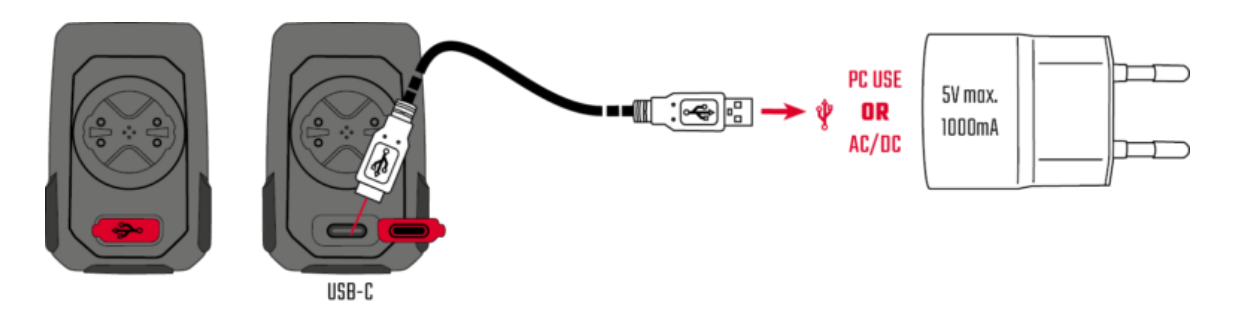

ROX 4.0 lze nabíjet i za jízdy, např. Pokud k zařízení připojíte powerbanku.

.<br>Varování: Připojení zde není vodotěsné. Pokud je ROX 4.0 nabitý mokrým portem USB-C, může dojít ke korozi.

V závislosti na použité nabíječce je doba nabíjení přibližně 2,5 – 3 hodiny. Během procesu nabíjení vidíte na displeji aktuální stav nabití.

Výdrž baterie se bude lišit v závislosti na tom, jak je zařízení používáno. Obvyklé doby běhu najdete v následující tabulce:

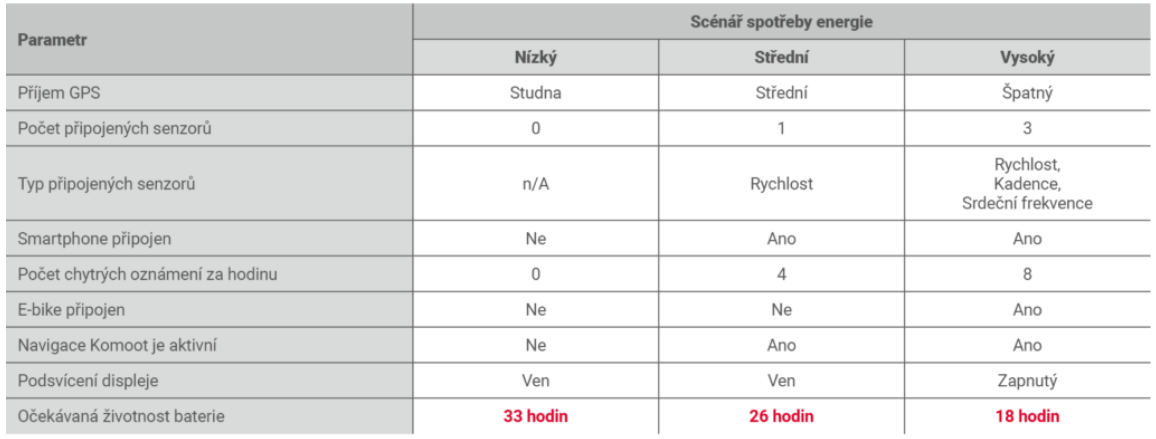

**Poznámka: Zobrazené scénáře jsou ukázkové hodnoty. Slouží jako vodítko k očekávaným dobám provozu Ukažte ROX 4.0 a poskytněte vám pokyny, jak prodloužit životnost baterie.**

#### KOMUNIKACE S EXTERNÍMI SENZORY

ROX 4.0 se může připojit k externím senzorům pomocí dvou různých rádiových protokolů: **Bluetooth Low Energy (BLE) a ANT +**. Pamatujte, že mnoho senzorů nabízí oba protokoly. V takovém případě stačí připojit **JEDEN** ze dvou kanálů, abyste mohli přijímat data ze snímače. Zde doporučujeme použít kanál ANT +.

Lze připojit následující snímače:

#### **BLE / ANT +:**

› Snímač rychlosti

› Čidlo kadence

› Kombinované senzory rychlosti a kadence

› Snímače tepové frekvence (např. Hrudní pás)

Informace o tom, zda vaše senzory podporují uvedené protokoly, naleznete v provozních pokynech výrobce senzorů. Jak navázat spojení **najdete v části** NASTAVENÍ [PŘIPOJENÍ](#page-6-1) K EXTERNÍM ČIDLŮM. Pokud senzor ROX 4.0 našel, obdržíte krátkou zprávu o úspěšném připojení.

## NASTAVENÍ

V zásadě máte různé možnosti, jak upravit nastavení ROX 4.0 podle vašich představ. Můžete to udělat buď přímo na zařízení, nebo pomocí aplikace SIGMA RIDE.

#### PROVEĎTE NASTAVENÍ NA ZAŘÍZENÍ

Tato kapitola popisuje nastavení, která můžete provést v hlavní nabídce. Pokud jste již zahájili výcvik, máte v rychlé nabídce pouze výběr možností nastavení.

V nabídce Nastavení najdete následující možnosti nastavení zařízení:

- › **Vypnout:** Zde můžete zařízení vypnout.
- › **Připojení:** Zde můžete nastavit připojení k externím senzorům, smartphonu, eBIKE nebo Komoot
- › **Celkové hodnoty:** Zde najdete přehled vašich celkových hodnot, jako je vzdálenost, nadmořská výška atd.
- › **Nastavení:** Zde najdete všechna nastavení zařízení

Funkčnost 4.0 je ve všech nastavení shodná. Pomocí tlačítka + nebo – vyberte položku nabídky, kterou chcete nastavit, pomocí tlačítka START výběr potvrďte. Poté můžete provést nastavení pomocí tlačítka + nebo Mínus a znovu potvrdit tlačítkem START. Nabídku můžete kdykoli zavřít podržením tlačítka START.

## <span id="page-6-0"></span>NASTAVIT PŘIPOJENÍ

#### PŘIPOJENÍ K CHYTRÉMU TELEFONU

Chcete-li navázat spojení se smartphonem, ujistěte se, že je ve smartphonu zapnutá funkce Bluetooth. Musíte si stáhnout aplikaci SIGMA RIDE z příslušného obchodu s aplikacemi (iOS nebo Android). Pokud jsou tyto dva požadavky splněny, vyberte položku nabídky **Připojení > Smartphone**. ROX 4.0 zobrazuje QR kód, který lze naskenovat pomocí aplikace SIGMA RIDE. Po zbytek procesu postupujte podle pokynů v aplikaci SIGMA RIDE.

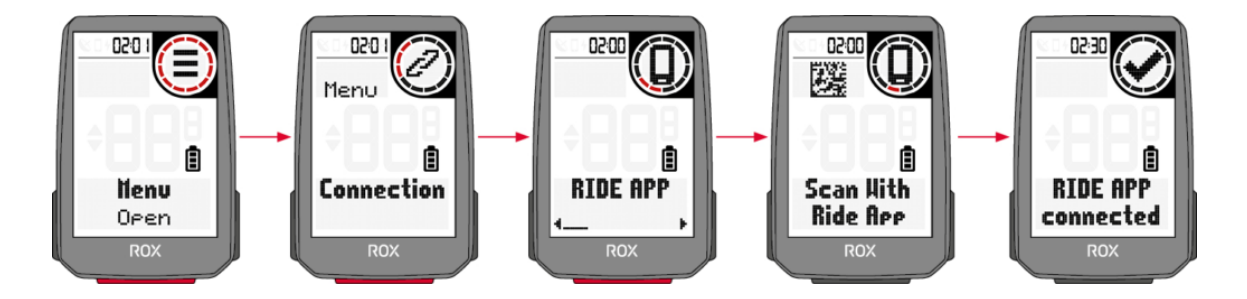

<span id="page-6-1"></span>Aplikace SIGMA RIDE vás provede mimo jiné různými povoleními. Požádejte o schválení polohy. Souhlasíte s těmito žádostmi o autorizaci, abyste zajistili optimální funkčnost aplikace SIGMA RIDE. Pokud jste úspěšně připojili smartphone, můžete v položce nabídky Smartphone vidět, který **smartphone** byl připojen k zařízení, a zrušit spárování se smartphonem. Pamatujte, že ROX 4.0 může komunikovat pouze s **JEDENM** chytrým telefonem.

#### PŘIPOJENÍ K EXTERNÍM SENZORŮM

Pro navázání spojení se senzorem musí být senzor v dosahu rádia (maximálně asi 10 m). Kromě toho musí být senzor aktivován nebo zapnut.

Jak namontovat dodané senzory (k dispozici pouze v sadě SET nebo jako příslušenství) je popsáno v **kapitole** [MONTÁŽ](#page-0-0).

Pokud jste dosud nepřipojili žádné senzory, vyberte položku nabídky **Senzory** a **Hledat nové senzory**. ROX 4.0 poté hledá všechny dostupné senzory.

Pokud jsou nalezena čidla, zobrazí se seznam všech nově nalezených čidel. Procházejte seznamem pomocí +/- a vyberte požadovaný senzor. U senzorů ANT + uvidíte ID senzoru v seznamu, u senzorů BLE se objeví název senzoru.

Následující symboly znamenají různé typy snímačů:

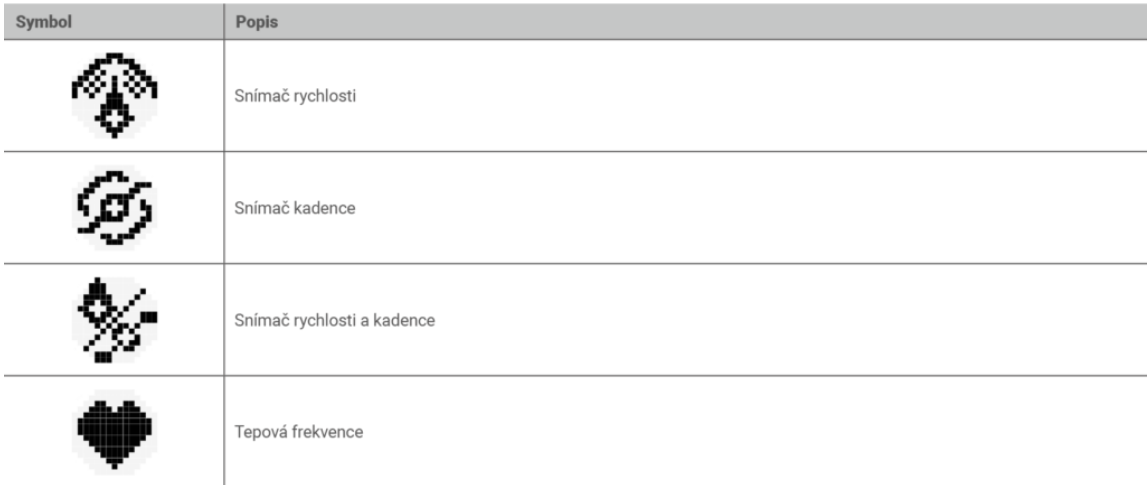

Chcete-li spárovat senzor s ROX 4.0, vyberte senzor v seznamu a stiskněte tlačítko START. Párování začne okamžitě a vy obdržíte zprávu o stavu párování. Pokud se zobrazí chybová zpráva, zkontrolujte znovu popsané požadavky.

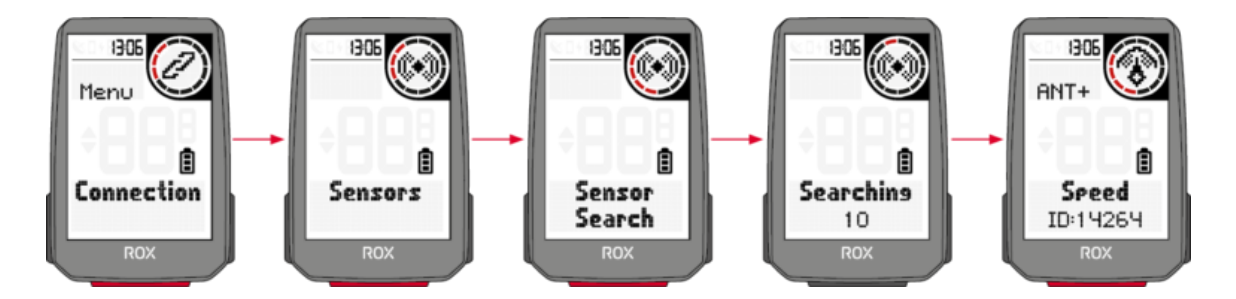

Pokud jste již připojili senzory, můžete přidávat nové senzory a prohlížet a spravovat stávající senzory výběrem **Připojení > Senzory**.

V seznamu připojených senzorů můžete také vidět stav baterie senzoru. Pokud chcete senzor odpojit, stiskněte tlačítko START a postupujte podle pokynů na displeji.

Během tréninku obdržíte krátkou zprávu, když byl připojen senzor nebo došlo ke ztrátě připojení k senzoru. Pokud senzor není nalezen, objeví se místo hodnoty (např. Kadence) po 5 minutách symbol "--". Poté zkontrolujte, zda je senzor v dosahu a je zapnutý. Chcete-li k zařízení připojit senzor později, otevřete rychlou nabídku dlouhým stisknutím tlačítka START (v zahájeném tréninku). Poté vyberte **Hledat senzory**. ROX 4.0 poté krátce odpojí všechna připojení a znovu připojí senzory.

Abyste mohli během tréninku sledovat data ze senzorů, nezapomeňte odpovídajícím způsobem přizpůsobit tréninková zobrazení.

Chcete-li připojit elektrokolo k ROX 4.0, vyberte v nabídce nastavení položku nabídky E-bike. Pokud s ROX 4.0 momentálně není spárováno žádné elektrokolo, ROX 4.0 okamžitě vyhledá dostupná elektrokola. vaše elektrokolo je kompatibilní s ROX 4.0, podívejte se na následující seznam: **ODKAZ NA SEZNAM [KOMPATIBILITY](https://sigmasport.com/cs/e-bike-compatibility/)** 

Pro spárování musí být elektrokolo poblíž (maximálně přibližně 10 m) a zapnuté. V návodu k obsluze vašeho elektrokola zjistíte, zda jsou k připojení elektrokola k displeji nutné další kroky na straně elektrokola.

### **K ROX 4.0 lze najednou připojit pouze JEDEN e-bike.**

Pokud jsou nalezeny kompatibilní elektrokola, po vyhledání se zobrazí seznam nalezených elektrokol. Vyberte požadovaný e-bike (tlačítko +/-) a spusťte párování pomocí tlačítka START.

Pokud je spárování úspěšné, dostanete se do informačního zobrazení elektrokola. Toho také dosáhnete, když vyberete položku nabídky spárovaným e-bike V nastavení připojení vyberte E-Bike. Zde vidíte různé informace o elektrokole a můžete odpojit spojení mezi ROX 4.0 a elektrokolem. Chcete-li to provést, stiskněte tlačítko START v přehledu elektrokola.

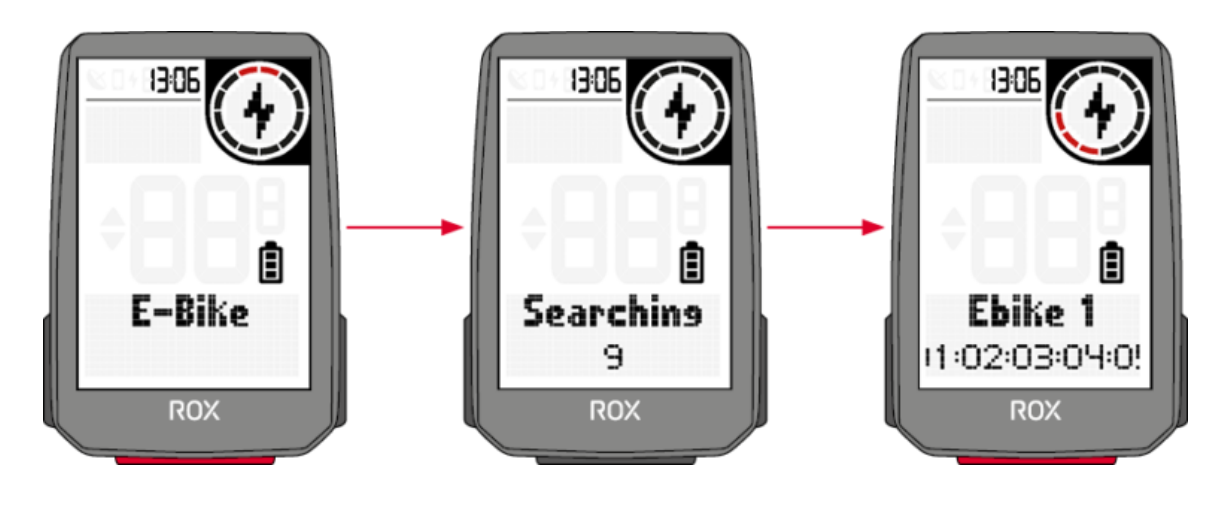

# NASTAVENÍ ZAŘÍZENÍ

Chcete-li změnit nastavení svého zařízení, vyberte v nabídce položku nabídky Zařízení. Nastavení jsou popsána v následující tabulce:

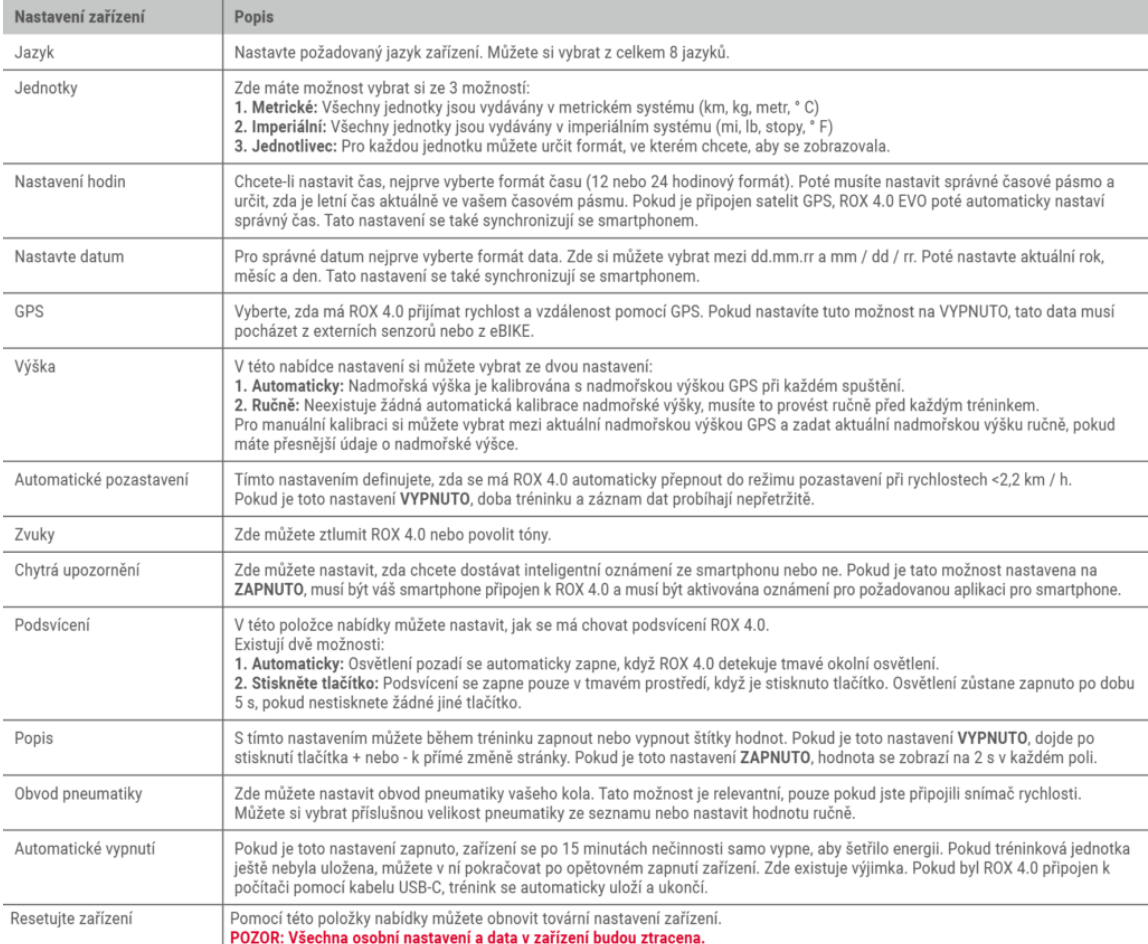

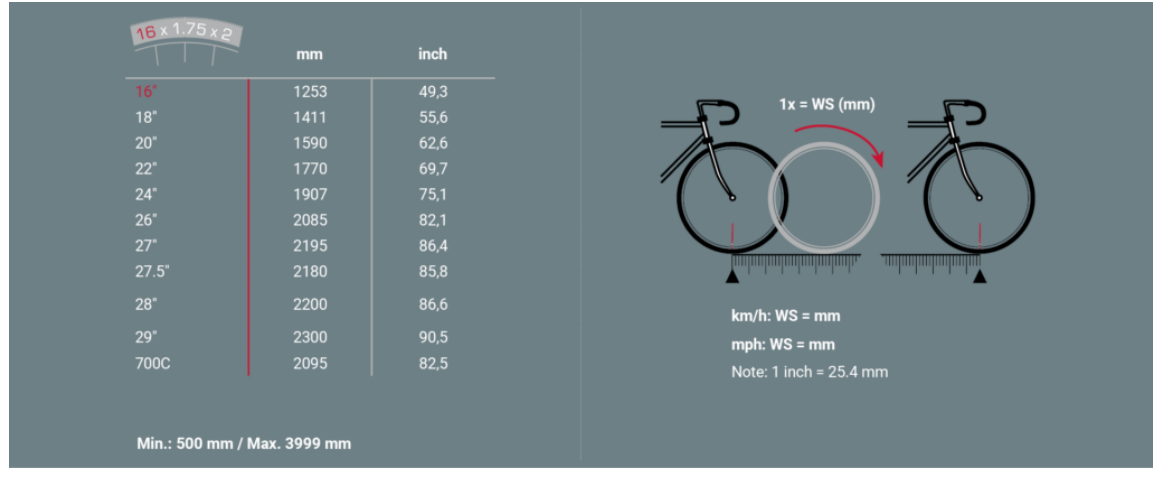

### NASTAVIT CELKOVÁ DATA

Celkové hodnoty můžete nastavit v položce nabídky Nastavení> Celkové hodnoty, pokud byly odstraněny, například resetováním zařízení.

Pomocí tlačítek +/- vyberte odpovídající hodnotu (vzdálenost, čas tréninku, nadmořská výška) a stiskněte tlačítko START.

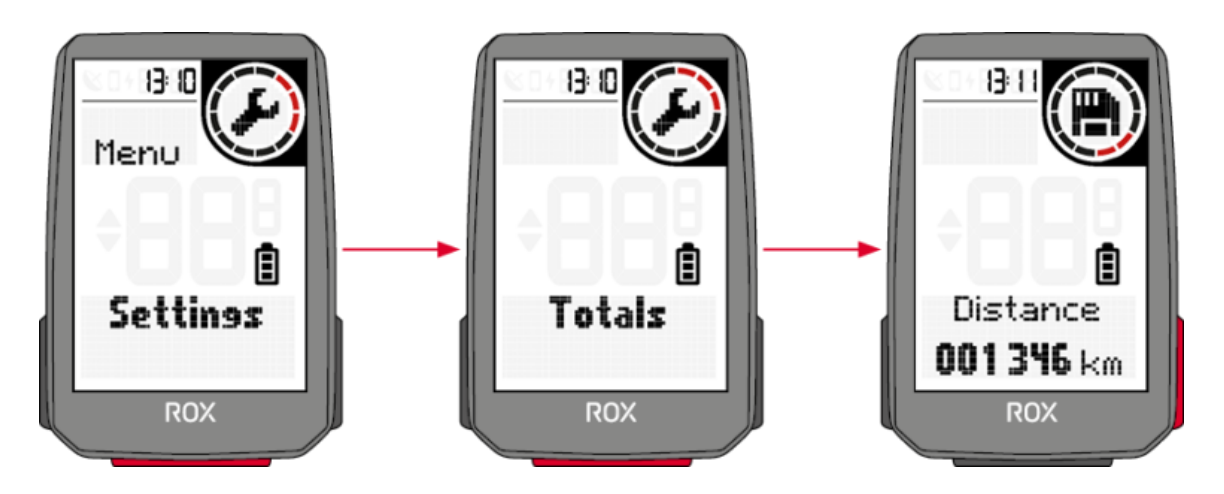

Poté můžete každou číslici nastavit jednotlivě pomocí tlačítek +/-. Nastavení potvrďte tlačítkem START.

# NASTAVIT UŽIVATELSKÁ DATA

Následující tabulka popisuje, která uživatelská data můžete na ROX 4.0 nastavit a jaký vliv mají tato nastavení na používání zařízení a jeho dat. Chcete-li nastavit informace o uživateli, vyberte **Nastavení › Uživatel**.

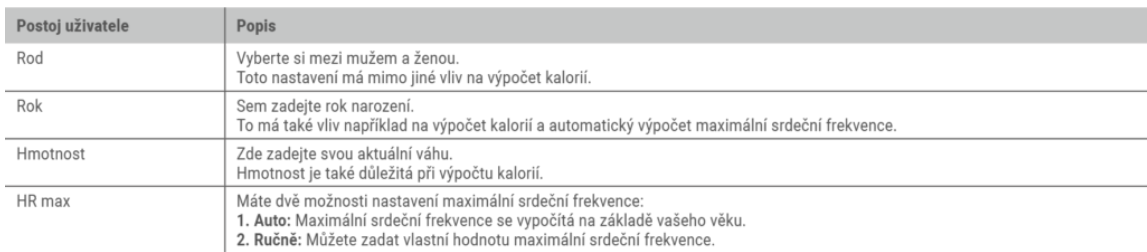

# PROVEĎTE NASTAVENÍ POMOCÍ SMARTPHONU

<span id="page-10-0"></span>Všechna nastavení můžete také pohodlně provést pomocí svého smartphonu a aplikace SIGMA RIDE. Chcete-li to provést, připojte svůj smartphone k Aplikace SIGMA RIDE. Nastavení nelze provést v DATA CENTRU.

#### NASTAVIT TRÉNINKOVÉ POHLEDY

Můžete nastavit tréninkové pohledy pro ROX 4.0. Můžete také vytvořit až 6 tréninkových stránek se 4 hodnotami na stránku. ROX 4.0 je dodáván se standardizovaným nastavením a pohledy. Chcete-li je přizpůsobit svým potřebám, nejprve připojte ROX 4.0 do Aplikace SIGMA RIDE.

Poté vyberte **Nastavit tréninková zobrazení** v aplikaci SIGMA RIDE. Hodnotu můžete přiřadit hodnotě kliknutím na příslušné pole které byste rádi viděli na tréninku.

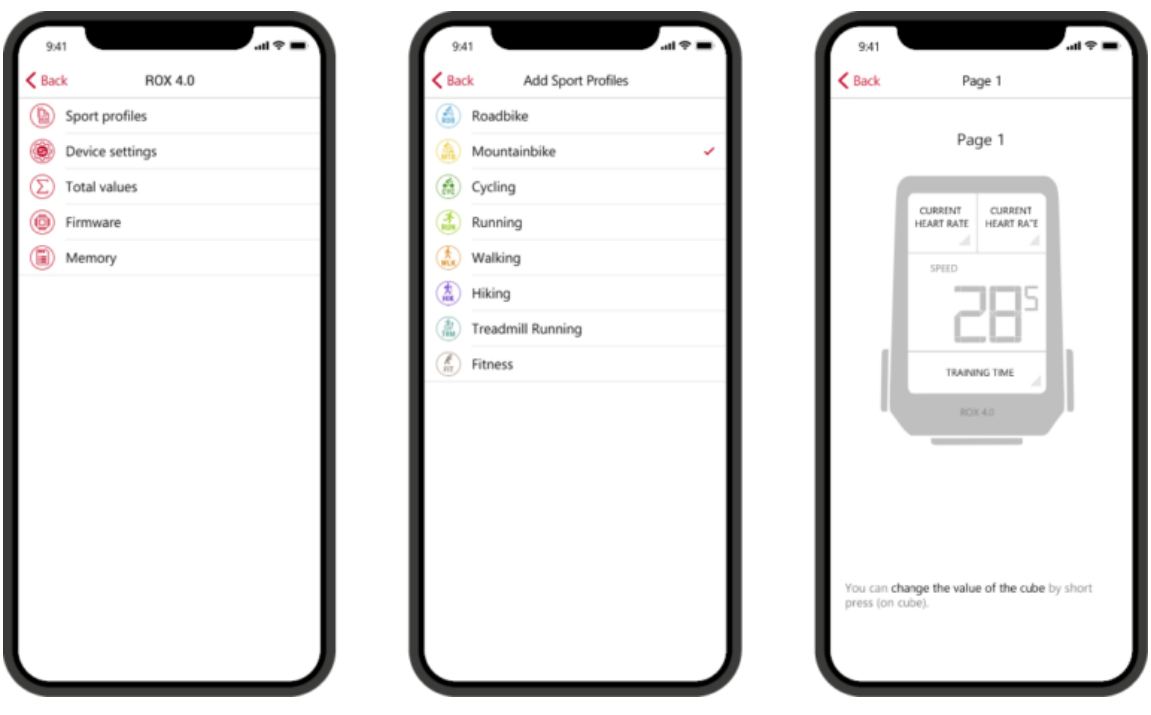

## NAVIGACE S ROX 4.0

S ROX 4.0 máte různé možnosti navigace. Ty jsou popsány níže.

Pokud je na ROXu nějaká stopa, lze ji spustit nebo zrušit v položce "Navigace" v hlavní nabídce, ale také v kontextové nabídce.

 $\overline{\phantom{0}}$ 

Jakmile je trasa (Search&Go) přenesena do ROX nebo je spuštěna stopa, zobrazí se stránka navigace, na které je zobrazena stopa, pokyny pro odbočení a vzdálenost k další odbočce.

Tato pole můžete nastavit také na jakékoli jiné tréninkové stránce pomocí aplikace SIGMA RIDE.

#### BACK TO START NAVIGATION

Pomocí navigace Zpět na začátek můžete najít cestu zpět do výchozího bodu téměř v každé situaci. Šipková navigace vždy ukazuje přímo na výchozí bod tréninku a zobrazuje přímou vzdálenost k výchozímu bodu.

#### SEARCH & GO

Funkce Search & Go je jednobodová navigace. Pomocí ní máte možnost rychle a snadno navigovat do libovolného cíle. Po naplánování trasy se na zařízení ROX zobrazí příslušné pokyny turn-by-turn. Postup je následující:

- Připojte aplikaci SIGMA RIDE APP a ROX.
- Navigace -> Hledat a jet
- Zadejte cíl cesty nebo vyberte bod na mapě.
- Určete trasu
	- Možnost výběru trasy lze zvolit nad ikonou kola s chcípnutím
- Spusťte trasu nebo ji uložte jako trasu

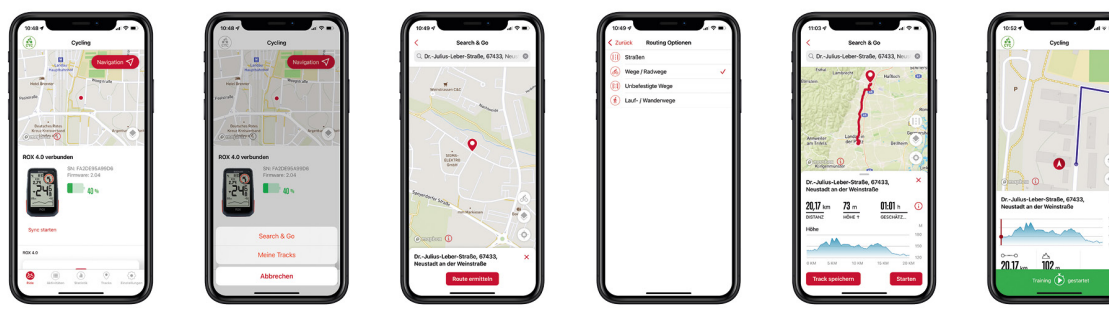

### TRACK

Pomocí funkce stopy můžete přenést vytvořenou stopu do ROX a spustit ji. Pro přenos stopy do zařízení existují různé možnosti.

#### **Prostřednictvím navigační ikony:**

- **Moje skladby**
- **zvolte** stopu

Nyní se stopa přenese do zařízení ROX a lze na ní přímo jezdit (Upozornění: zařízení ROX musí být zapnuté a připojené k aplikaci SIGMA RIDE.

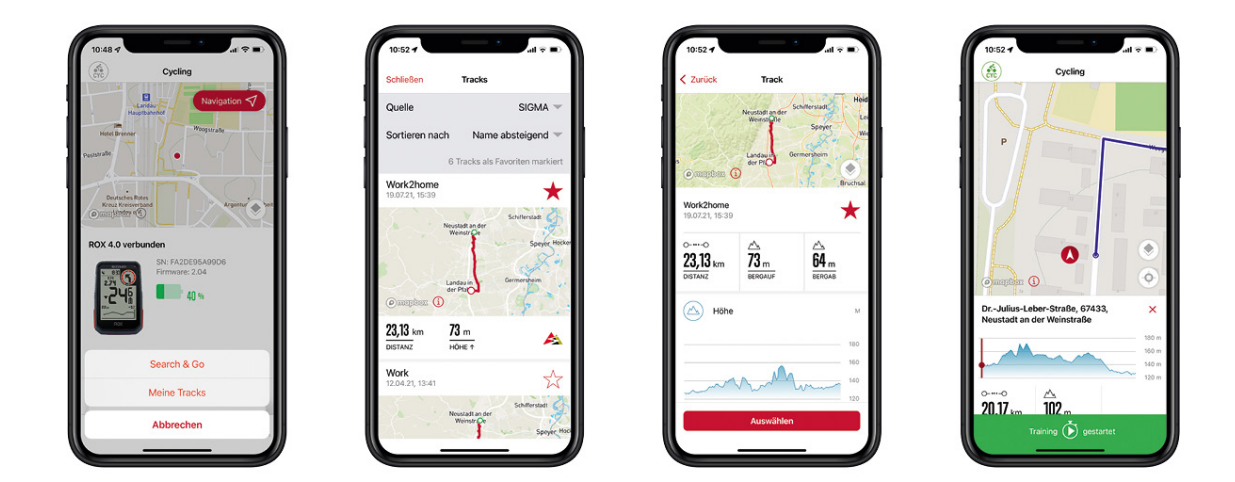

**Prostřednictvím nabídky Track:**

- **zvolte skladbu**
- "…" Menu
- Odeslat stopu do zařízení

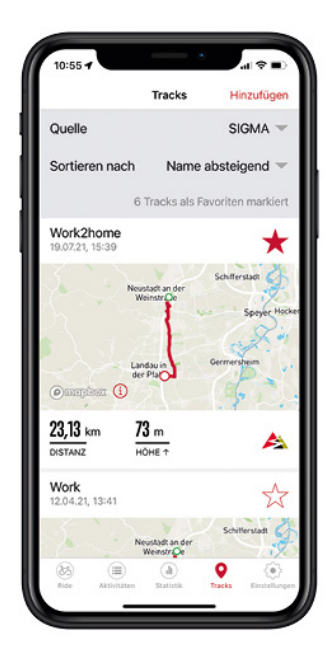

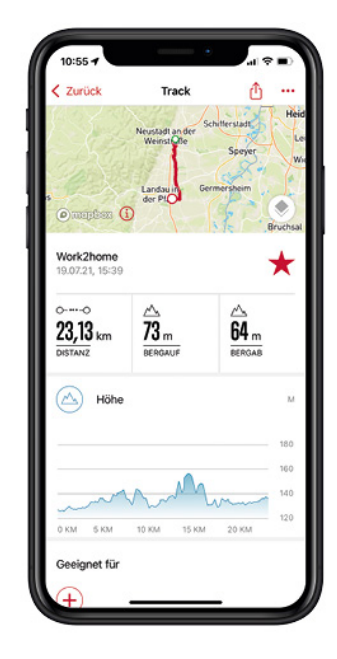

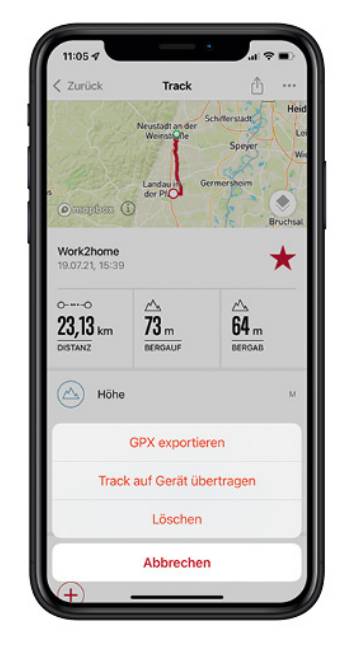

Nyní lze stopu vybrat v hlavní nabídce nebo v nabídce zkrácených voleb ROX.

**Od verze firmwaru 2.06 a aplikace SIGMA RIDE verze 1.2.21 (Android a iOS) si můžete stáhnout svou trať komoot včetně odboček přímo do svého ROXu prostřednictvím aplikace RIDE. V důsledku toho již není služba komoot connect vyžadována a je odstraněna.**

**Pro všechny předchozí verze firmwaru a aplikace až do verze firmwaru 2.06 a aplikace SIGMA RIDE verze 1.2.21 (Android & iOS) je služba komoot connect platná:**

#### **Android**

**Pomocí aplikace Komoot Connect Navigation vyberte naplánovanou trasu v aplikaci Komoot. Podrobné pokyny, které aplikace Komoot odešle jsou zobrazeny na ROX 4.0.**

**Chcete -li navázat spojení mezi Komootem a ROX 4.0, postupujte následovně:**

- Stáhněte si aplikaci Komoot z Obchodu Google Play
- Vytvořte si účet a aktivujte region
- Spárujte svůj smartphone s ROX 4.0 prostřednictvím aplikace SIGMA RIDE
- Otevřete aplikaci Komoot
- Nyní můžete ROX 4.0 připojit k aplikaci Komoot v části "Bluetooth Connect" v nastavení profilu
- Chcete -li to provést, přejděte na "Připojení> Komoot" v hlavní nabídce ROX 4.0 (trénink nebyl spuštěn)

položku nabídky "Komoot" a spusťte připojení ze strany zařízení

Počkejte, až se zobrazí úspěšné připojení.

#### **Při navigaci v aplikaci postupujte podle těchto pokynů:**

- Naplánujte si trasu v aplikaci Komoot
- Začněte trasu
- Navigační pokyny se zobrazují na ROX. Chcete-li to provést, musíte definovat podrobné pokyny jako jednu z hodnot školení v tréninku (viz Nastavení zobrazení tréninku).
- Pokud trasu opustíte, Komoot ji přepočítá a navigační pokyny se podle toho přizpůsobí ROX 4.0 **POZOR**, u Androidu musí být aplikace Ride otevřená na pozadí, aby bylo možné spojení s Komootem.

#### **iOS**

**Pomocí aplikace Komoot Connect Navigation vyberte naplánovanou trasu v aplikaci Komoot. Podrobné pokyny, které aplikace Komoot odešle jsou zobrazeny na ROX 4.0.**

**Chcete -li navázat spojení mezi Komootem a ROX 4.0, postupujte následovně:**

- Stáhněte si aplikaci Komoot z App Store
- Vytvořte si účet a aktivujte region
- Spárujte svůj smartphone s ROX 4.0 prostřednictvím aplikace SIGMA RIDE
- Otevřete aplikaci Komoot
- Nyní můžete ROX 4.0 připojit k aplikaci Komoot v části "Bluetooth Connect" v nastavení profilu
- ROX 4.0 se automaticky připojí k aplikaci Komoot, počkejte, až se zobrazí úspěšné připojení.

#### **Při navigaci v aplikaci postupujte podle těchto pokynů:**

- Naplánujte si trasu v aplikaci Komoot
- Začněte trasu
- Navigační pokyny se zobrazují na ROX. Chcete-li to provést, musíte definovat podrobné pokyny jako jednu z hodnot školení v tréninku (viz Nastavení zobrazení tréninku).
- Pokud trasu opustíte, Komoot ji přepočítá a navigační pokyny se podle toho přizpůsobí ROX 4.0

# VÍCE TRÉNINKOVÝCH FUNKCÍ

### PŘERUŠIT TRÉNINK

Pokud byste chtěli přerušit trénink na delší dobu, např. Na delší přestávku na oběd, můžete ROX 4.0 vypnout. Chcete-li to provést, otevřete rychlou nabídku (v AutoPause nebo během tréninku) a vyberte položku **nabídky Vypnout.**

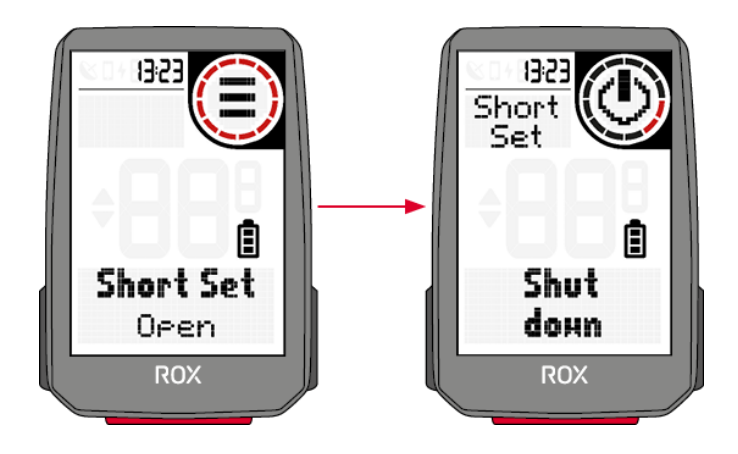

Chcete-li zařízení probudit a pokračovat v tréninku, zapněte jej jako obvykle. Zařízení můžete také použít, když Vypněte trénink.

Dokud nebudou data resetována dlouhým stisknutím tlačítka +, můžete pokračovat v aktuálním tréninku.

**POZOR:** Pokud trénink pokračuje několik dní, datum posledního dne se zapíše až na konec. Připojte ROX 4.0 po tuto dobu s PC je trénink uzavřen.

# VYHODNOCENÍ TRÉNINKOVÝCH DAT NA ZAŘÍZENÍ

Výběrem možnosti Úložiště> Celkem zobrazíte přehled všech dat cvičení provedených v zařízení.

Zde můžete získat:

- › Celkový počet kilometrů
- › Celkový čas
- › Celkový svislý metr do kopce

Celkové hodnoty můžete také znovu nastavit pomocí aplikace SIGMA RIDE, např. Po resetování firmwaru zařízení.

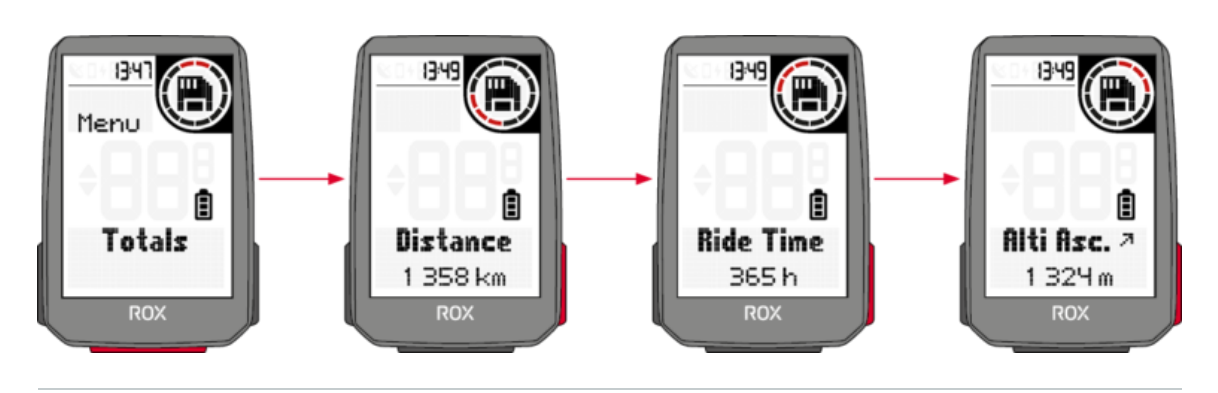

VYHODNOCENÍ TRÉNINKOVÝCH DAT POMOCÍ SOFTWARU

#### APLIKACE SIGMA RIDE

S aplikací SIGMA RIDE můžete provádět rozsáhlé vyhodnocení tréninkových dat. U každé tréninkové jednotky jsou zobrazeny různé tréninkové parametry, grafika atd. Můžete také exportovat svá tréninková data na portály třetích stran přímo z aplikace SIGMA RIDE. V nabídce sdílení aplikace zjistíte, které portály jsou k dispozici. Chcete-li zobrazit předchozí tréninkové jednotky, přepněte do seznamu aktivit a vyberte příslušnou jednotku.

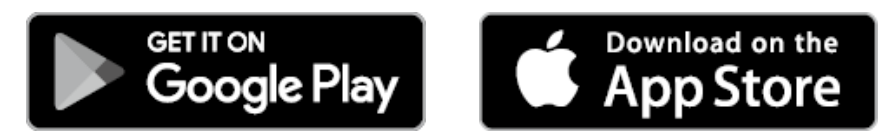

#### SIGMA DATA CENTER

<span id="page-15-0"></span>V datovém centru SIGMA máte ještě více možností hloubkové analýzy tréninkových dat. Kromě funkcí v aplikaci SIGMA RIDE se můžete ponořit hlouběji do dat a exportovat data v jiných formátech (např. CSV).

#### [SIGMA-DOWNLOAD.COM](http://www.sigma-download.com/)

### POSKYTOVATELÉ TŘETÍCH STRAN

Údaje o tréninku ROX 4.0 jsou k dispozici jako soubor .FIT. Proto všechny portály, které používají tento standard, mohou číst data ROX 4.0. Pomocí aplikace SIGMA RIDE můžete exportovat do příslušných poskytovatelů třetích stran. Pokud požadovaný portál není k dispozici pro automatickou synchronizaci, máte také možnost nahrát soubory .FIT přímo poskytovateli třetích stran. K tomu musíte ROX 4.0 připojit k počítači pomocí kabelu USB-C. Údaje o školení pak najdete ve složce Aktivity.

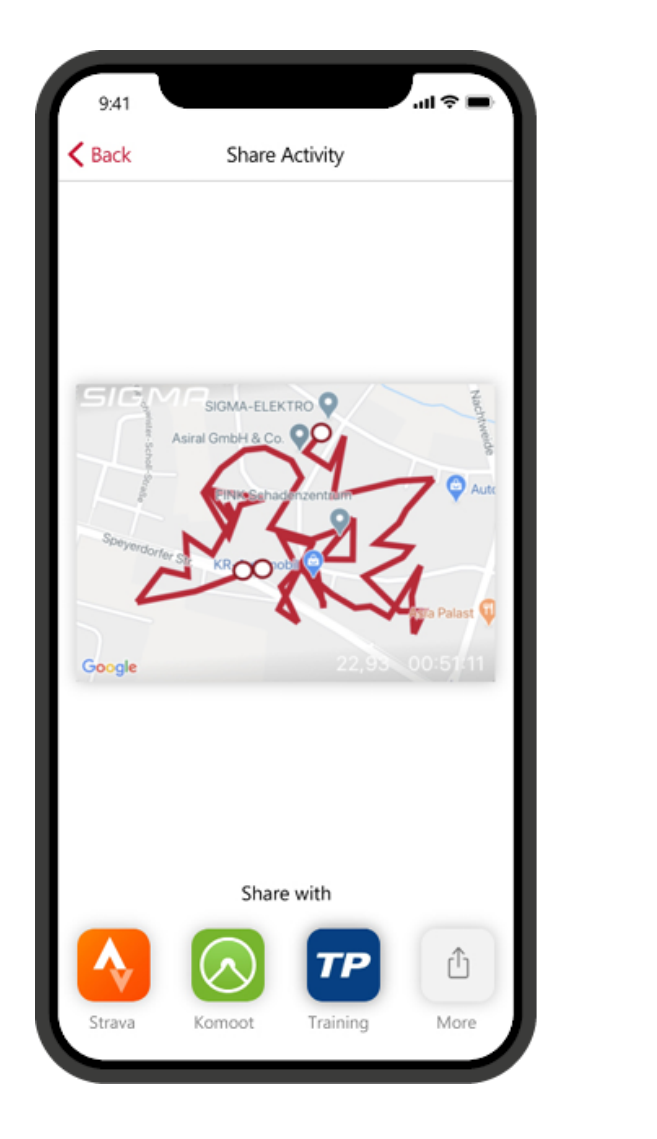

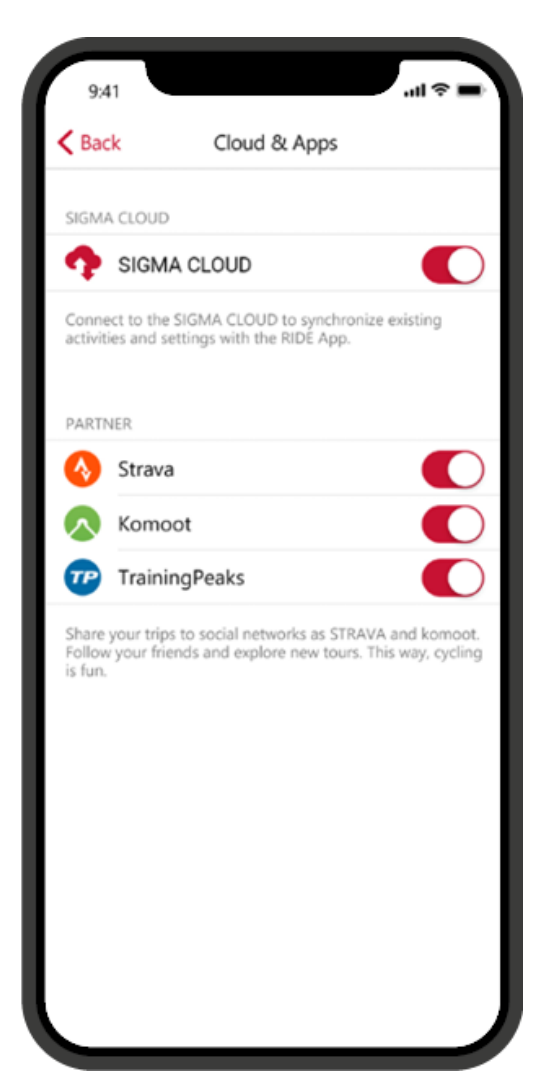

## INDEX VÝKONU SIGMA (SPI)

SIGMA Performance Index, nebo zkráceně SPI, vám nabízí objektivní hodnocení vašeho tréninkového výkonu. Tuto hodnotu najdete pro každou tréninkovou jednotku v aplikaci SIGMA RIDE. Hodnota se skládá ze 3 různých proměnných:

- › Výškový rozdíl do kopce
- › Celková vzdálenost tréninku
- › Průměrná rychlost

Pokud se tyto hodnoty zvýší, zvýší se také SPI. Pokud se podíváte na své hodnoty SPI v průběhu času, uvidíte jasný nárůst, stagnaci nebo výkon -rozpoznat zhoršení.

SPI nezohledňuje žádná jednotlivá data, jako je srdeční frekvence nebo výkon. Hodnota je uvedena bez jednotky a může mít hodnoty od 1 do 9999, přičemž většina hodnot je v rozsahu od 1 do 600.

Tyto příklady vám poskytnou cit pro SPI:

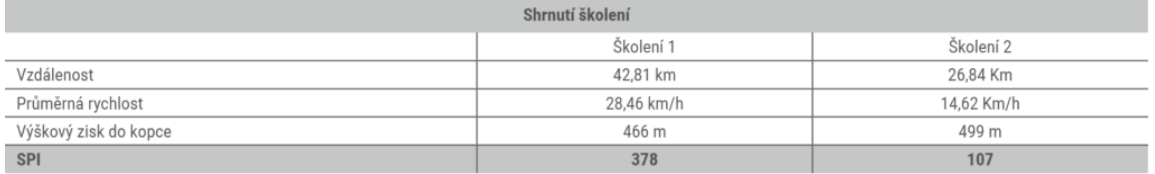

Následující příklady ilustrují význam a interpretaci SPI:

› V cyklistickém závodě jedou všichni sportovci stejnou cestou. Ten s nejvyšším SPI vyhrává. Nadmořská výška a vzdálenost jsou u všech sportovců stejné, rozdíl zde činí pouze nejvyšší průměrná rychlost.

› Pokud jedete stejnou cestou se stejnou průměrnou rychlostí, ale s menším převýšením, SPI se sníží, protože převýšení je při výpočtu zohledněno.

› Pokud dva sportovci jedou stejnou vzdálenost stejnou rychlostí, mají stejnou hodnotu SPI, i když se srdeční frekvence a výkon mohou lišit.

## ROX 4.0 ACTIVITIES CLEAR MEMORY

To reset the Activity memory of your device, please follow these steps:

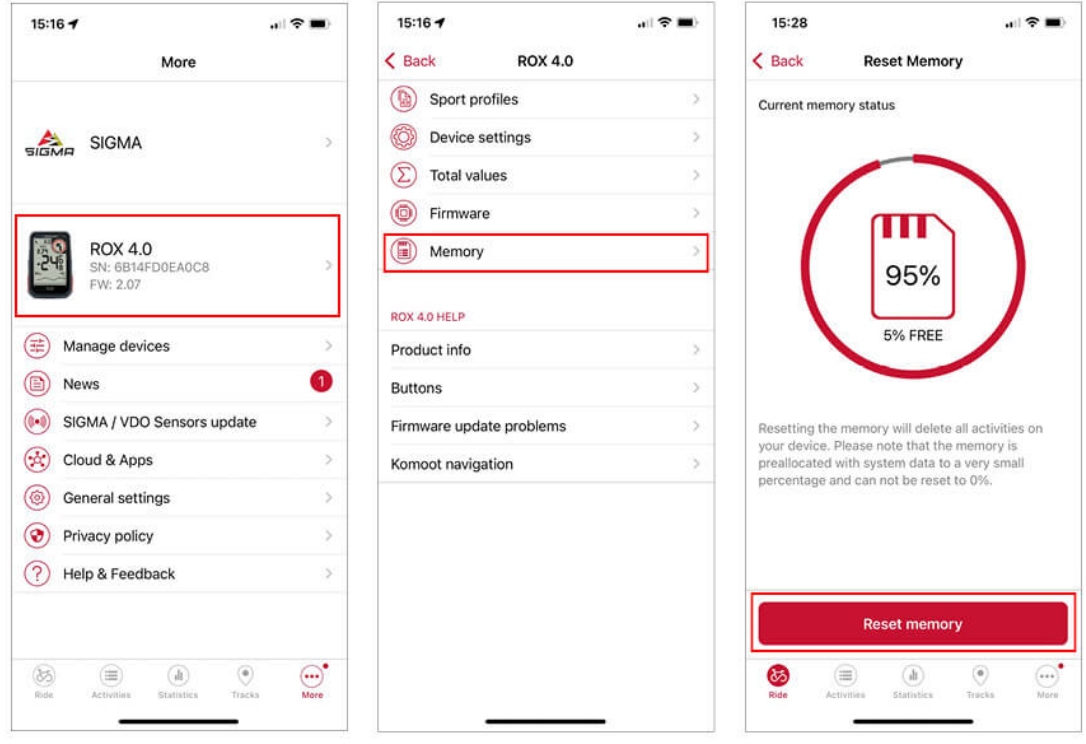

Note: No personal setting will be deleted and all activities will remain in the RIDE App

## AKTUALIZUJTE FIRMWARE

Máte následující možnosti aktualizace firmwaru zařízení: › Použití aplikace SIGMA RIDE

Když připojíte zařízení k aplikaci SIGMA RIDE, můžete zjistit, zda je pro vaše zařízení k dispozici nová aktualizace. Pokud je k dispozici nový firmware, obdržíte zprávu v aplikaci a poté ji můžete odpovídajícím způsobem přenést do ROX 4.0.

 $\overline{\phantom{0}}$ 

Jakmile byla aktualizace přenesena do ROX 4.0, obdržíte zprávu na ROX 4.0. Chcete-li aktualizaci nainstalovat hned, potvrďte to. Vaše nastavení bude zachováno i po instalaci.

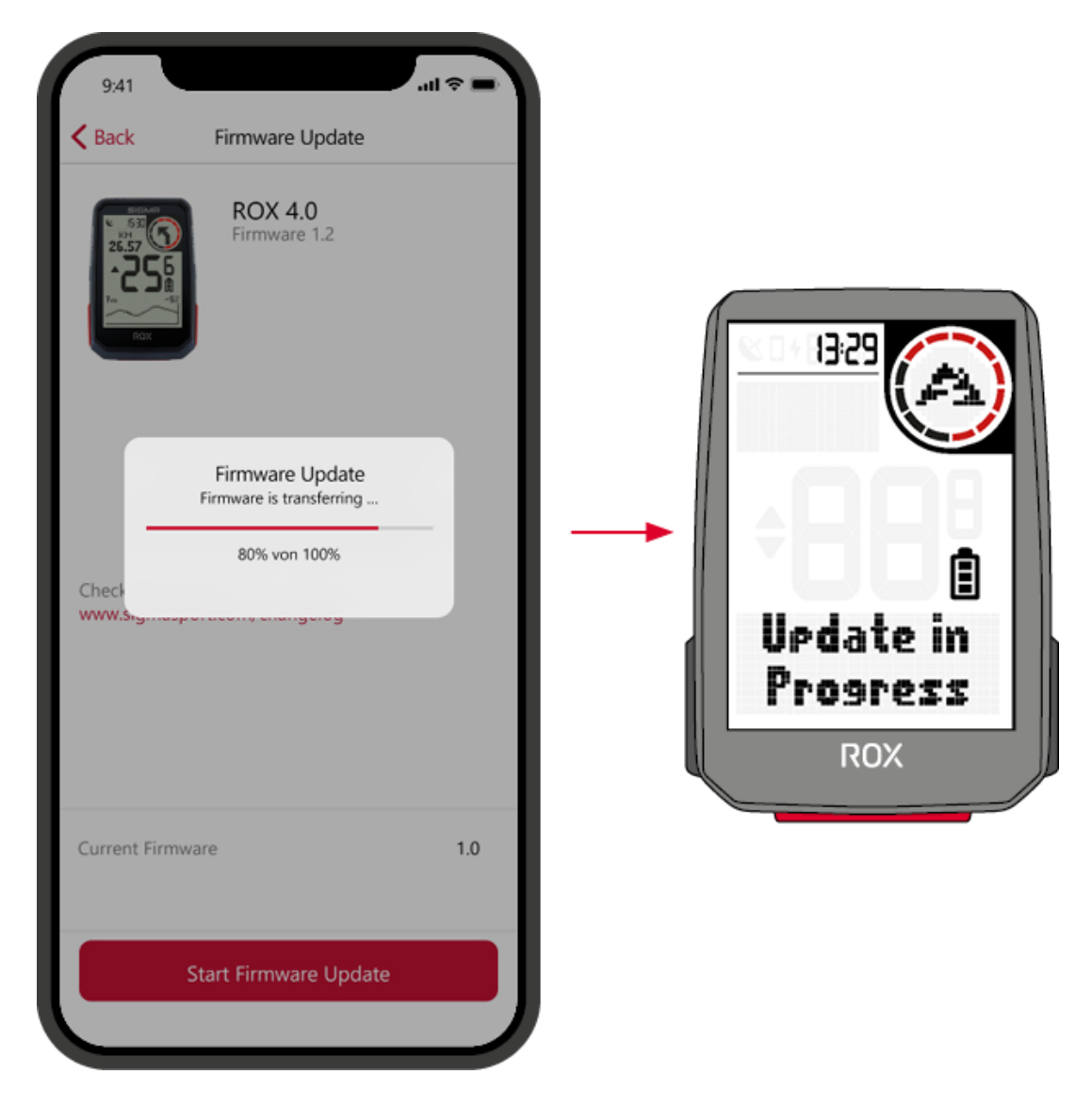

#### PROBLEMS DURING THE UPDATE

If something went wrong with the update of your ROX 4.0 you find here useful information. If your device is frozen during the update process and the GPS Symbol is always on, it is easy to recover your device.

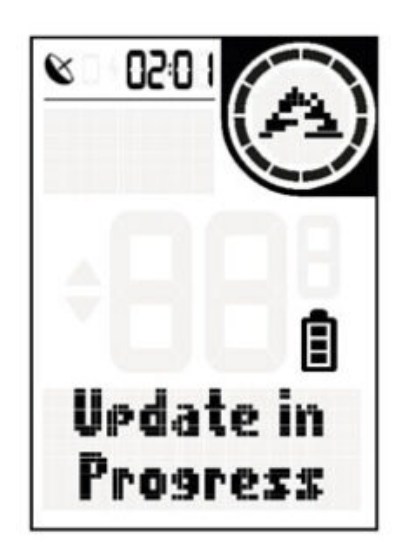

For the recovery, please download the Firmware file here.

#### **Important: For this process a PC is required.**

After downloading, connect your ROX to the PC and copy the firmware file (.bin) to the ROX (on the top level, not in a subfolder). After disconnecting, the update should now continue.

If you continue to have problems with the update, please contact our customer support.

## TECHNICKÉ INFORMACE

#### SPECIFIKACE

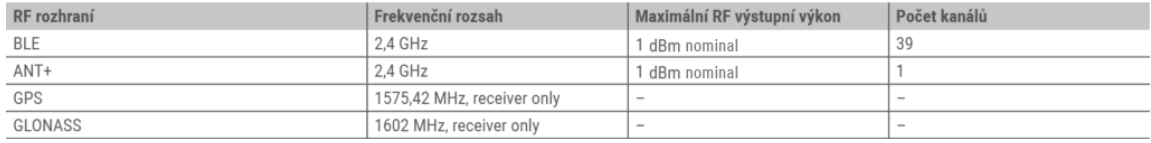

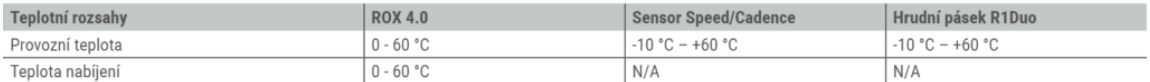

ROX 4.0 je voděodolný podle IPX7.

#### ČIŠTĚNÍ ZAŘÍZENÍ

Doporučujeme ROX 4.0 čistit v pravidelných intervalech a při silném znečištění. Používejte prosím pouze jemné Čistící prostředky.

Pravidelné čištění zařízení je nutné, aby byla zajištěna optimální funkce například snímače výšky.

Chcete-li vyčistit výškové čidlo, namočte ROX 4.0 na několik minut do čisté vody a poté zařízení znovu opláchněte pod tekoucí vodou.

Pokud je velmi znečištěný, mohou tlačítka blokovat nečistoty. V takovém případě postupujte podle stejných pokynů jako při čištění snímače výšky.

## .<br>NEBEZPEČÍ! V žádném případě nevkládejte předměty do otvorů ve výškovém senzoru (na zadní straně zařízení),<br>protože by to mohlo poškodit vnitřek ROX 4.0.

#### EU PROHLÁŠENÍ O SHODĚ

My, SIGMA-ELEKTRO GmbH, Dr.-Julius-Leber-Str. 15, D-67433 Neustadt / Weinstrasse, prohlašujeme, že cyklocomputer ROX 4.0 a vysílače SPEED, CADENCE a R2 Duo splňují základní požadavky směrnice RED při použití podle určení 2014/53 / EU a směrnice RoHS 2011/65 / EU.

Prohlášení CE najdete na: [CE.SIGMASPORT.COM/ROX40](http://ce.sigmasport.com/rox40)

#### ZÁRUČNÍ PODMÍNKY

V souladu se zákonnými ustanoveními ručíme za vady příslušného smluvního partnera. Na baterie se vztahuje záruka až na.

V případě záruky se obraťte na prodejce, od kterého jste zakoupili cyklocomputer. Počítač na kole s dokladem o koupi a veškerým příslušenstvím

můžete také zaslat na níže uvedenou adresu. Věnujte prosím pozornost dostatečnému množství Franking.

#### **SIGMA-ELEKTRO GmbH**

Dr.-Julius-Leber-Strasse 15 67433 Neustadt / Weinstrasse Germany

Servis Tel. + 49- (0) 6321-9120-140 E-mail: kundenservice@sigmasport.com

Pokud máte oprávněné reklamace, obdržíte náhradní zařízení. V současné době existuje pouze nárok na aktuální model. Výrobce si vyhrazuje právo provádět technické změny.

### LIKVIDACE

Baterie se nesmí vyhazovat do domovního odpadu (zákon o bateriích – BattG)! Baterie odevzdejte k likvidaci na určeném místě předání nebo prodejci.

Elektronická zařízení se nesmí vyhazovat do domovního odpadu.

Předejte zařízení na určené místo k likvidaci nebo prodejci.

**Před likvidací musí být ze zařízení odstraněny všechny osobní údaje.**

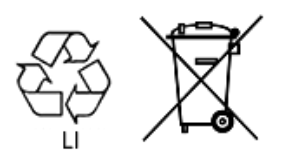

 $LI =$ Lithium Ionen

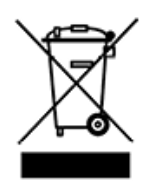

DOWNLOAD MANUAL

DOWNLOAD MANUAL